# DigiVointi

**Teemoiteltu työpaja 6.**

**Kuinka luot virtuaalista esitysmateriaalia?**

Hanna Lindberg, projektikoordinaattori & Sonja Lammi, asiantuntija TKI & Pasi Jaskari, asiantuntija

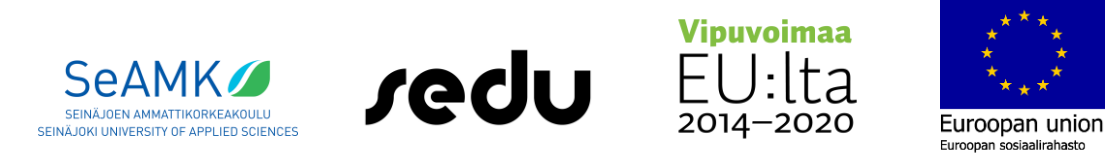

Hanke rahoitetaan REACT-EU-välineen määrärahoista osana Euroopan unionin COVID-19 pandemian johdosta toteuttamia toimia.

#### PowerPointin toiminnallisuudet

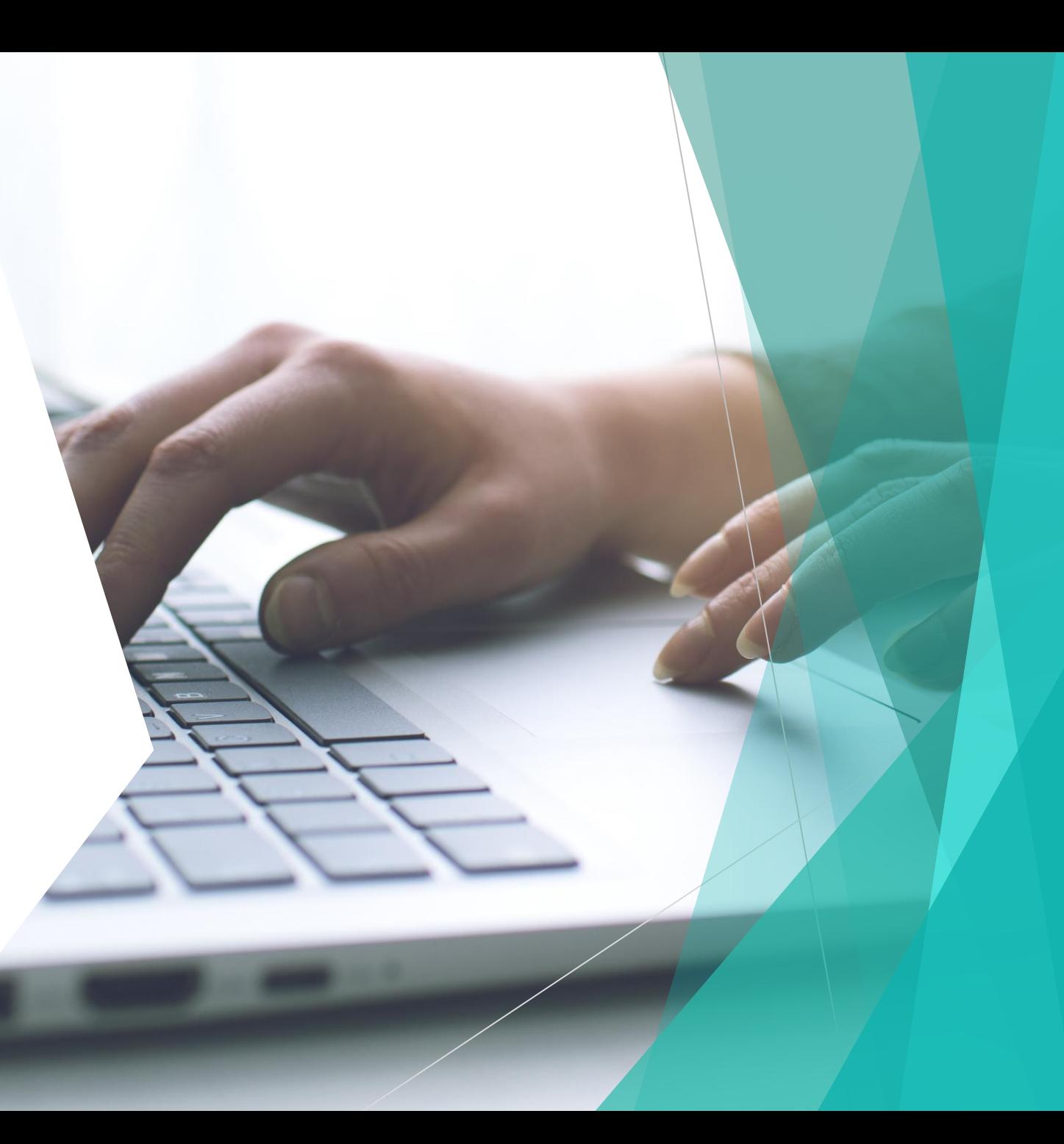

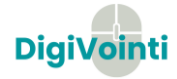

#### PowerPointin avulla voit esimerkiksi

- luoda esityksiä joko alusta alkaen tai mallin pohjalta
- lisätä esityksiin tekstiä, kuvia ja videoita
- lisätä esityksiin siirtymiä, animaatioita ja liikkuvaa kuvaa
- tallentaa esitykset OneDriveen ja käyttää niitä tietokoneella, tabletilla tai puhelimella
- jakaa ja tehdä yhteistyötä muiden käyttäjien kanssa heidän olinpaikoistaan riippumatta
- PowerPointia voidaan käyttää sosiaali- ja terveysalalla erilaisissa tilanteissa, kuten esimerkiksi uuden työntekijän perehdytyksessä, yhteistyöesittelyissä, tyhyssä/tykyssä, juhlatilaisuuksissa, asiakastilaisuuksissa, avoimet ovet- päivissä, vaikeiden taulukoiden avaamisessa (esim. työhyvinvointitulokset, kyselyiden tulokset) tai talousnäkymän avaamisessa.

Lähde: support.microsoft.com

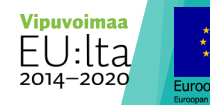

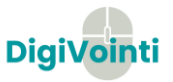

#### Esityksen luominen

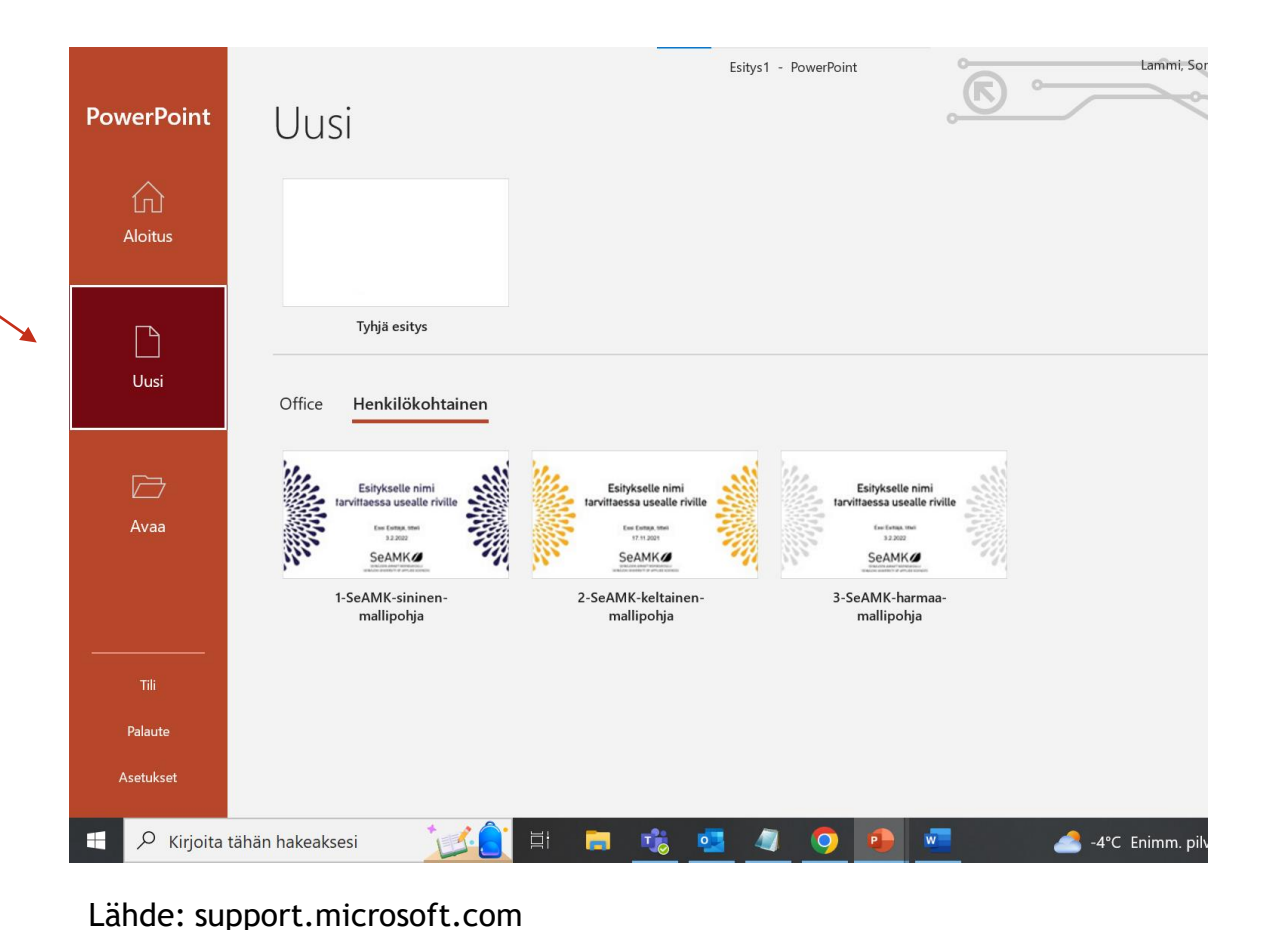

- 1. Avaa PowerPoint.
- 2. Valitse vasemmalta **Uusi.**
- 3. Valitse vaihtoehto:
	- 1. Jos haluat luoda esityksen alusta alkaen, valitse **Tyhjä esitys**.
	- 2. Jos haluat käyttää valmista rakennetta, valitse jokin malleista.

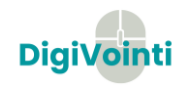

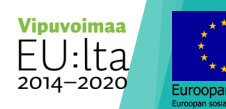

#### Dian lisääminen esitykseen

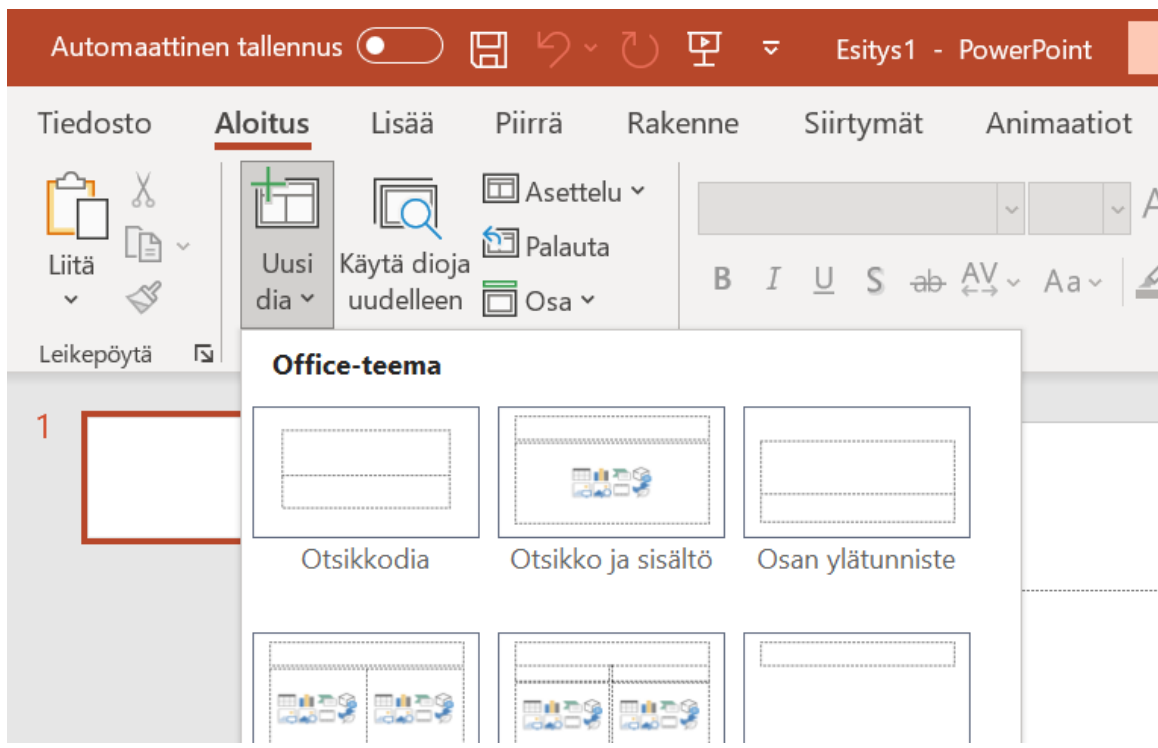

- 1. Valitse Aloitus -välilehden Diat-osassa **Uusi dia**.
- 2. Valitse **dia haluamallasi asettelulla.** Testaa, mikä asettelu sopii esitykseesi parhaiten.

Lähde: support.microsoft.com

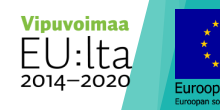

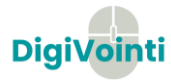

#### Suunnittelutyökalun hyödyntäminen

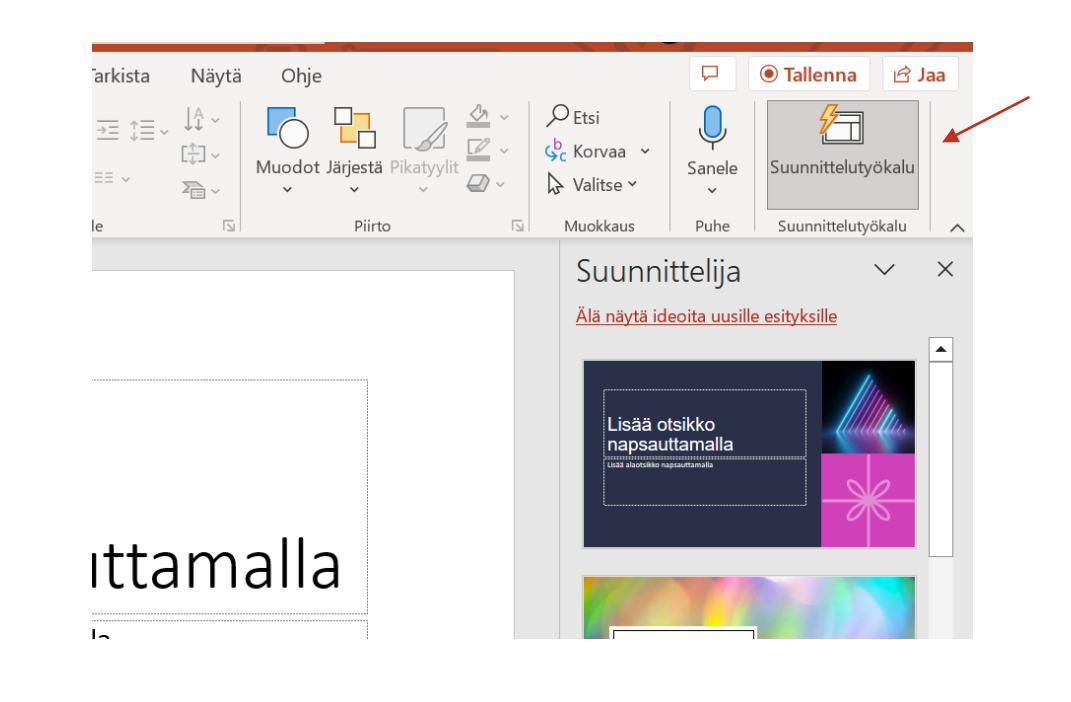

Vinkki! Voit hyödyntää oikeasta yläkulmasta löytyvää suunnittelutyökalua. Sieltä voit etsiä esitykseesi sopivan teeman.

Myös rakenne – välilehdeltä voit valita esityksen teeman.

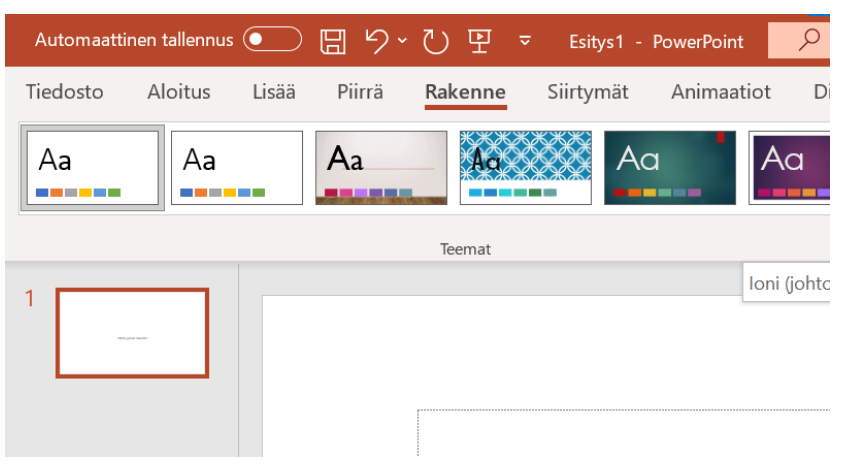

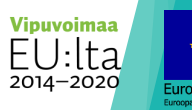

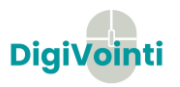

#### Tekstin lisääminen

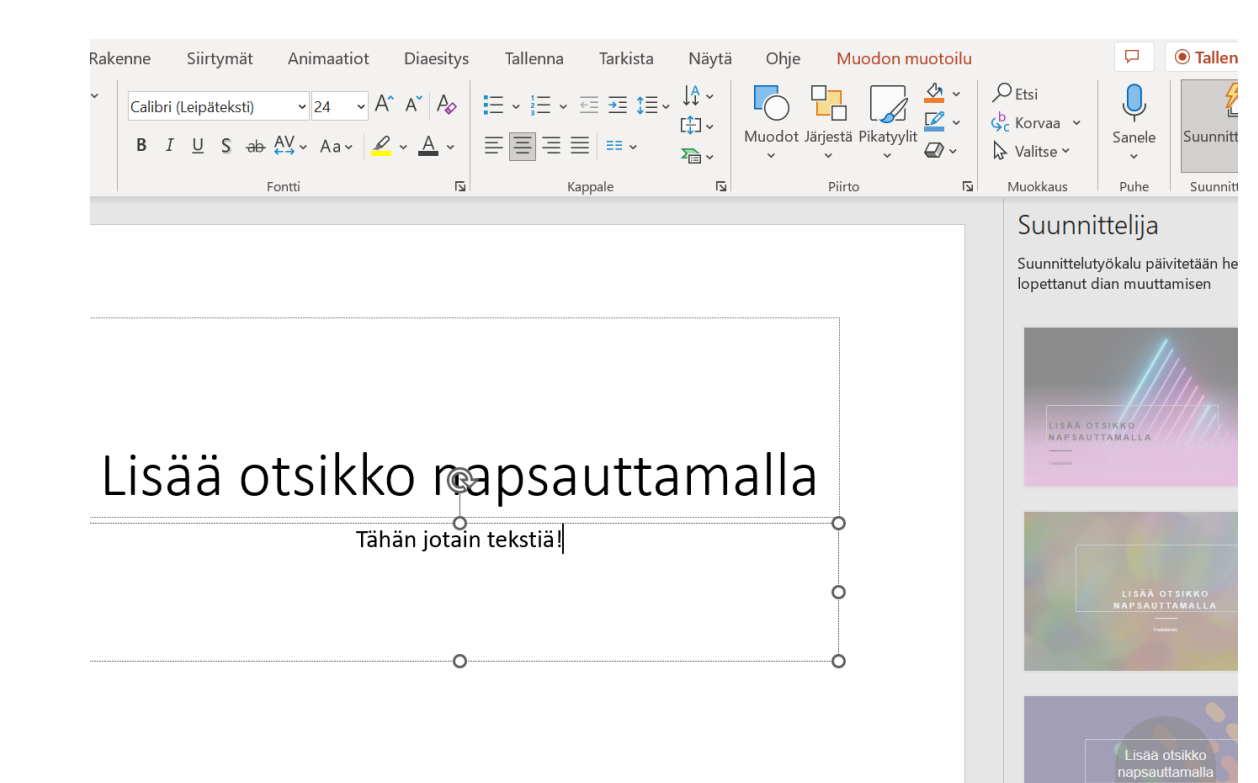

- 1. Aseta kohdistin/hiiri tekstiruudun sisään ja kirjoita.
- 2. Ylävalikosta voit vaihtaa tekstin fontin, muuttaa sen kokoa, lihavoida sen ym.
- 3. Voit luoda luettelomerkityn tai numeroidun luettelon valitsemalla tekstiä ja valitsemalla sitten **Luettelomerkit** tai **Numerointi**.

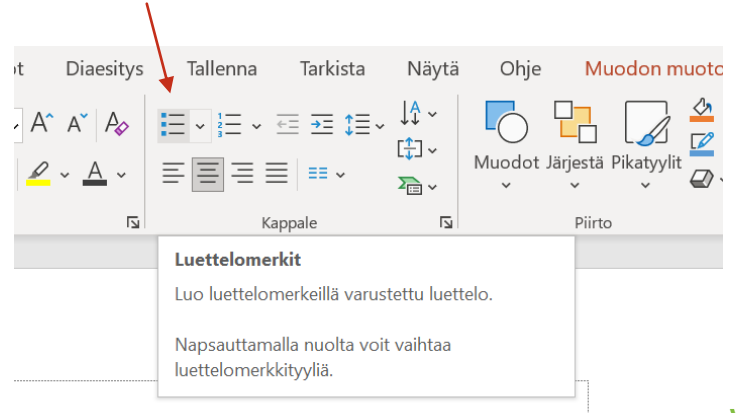

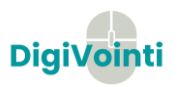

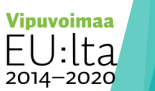

#### Kuvan tai muodon ja muiden ominaisuuksien lisääminen

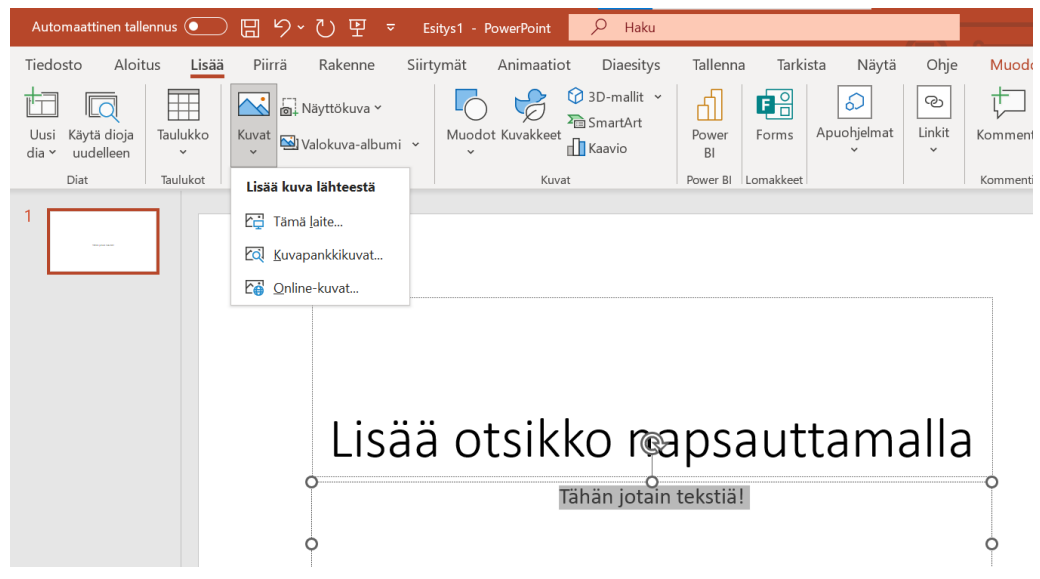

Lähde: support.microsoft.com

Siirry **Lisää**-välilehteen.

Kuvan lisääminen:

- 1. Valitse **Kuvat.** Sitten valitse **Lisää kuva lähteestä** -valikosta haluamasi lähde.
- 2. Etsi haluamasi kuva selaamalla, valitse se ja valitse sitten **Lisää.**
- 3. Siirrä kuva haluamaasi kohtaan, muuta sen kokoa ym.

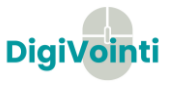

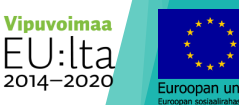

#### Kuvan tai muodon ja muiden ominaisuuksien lisääminen

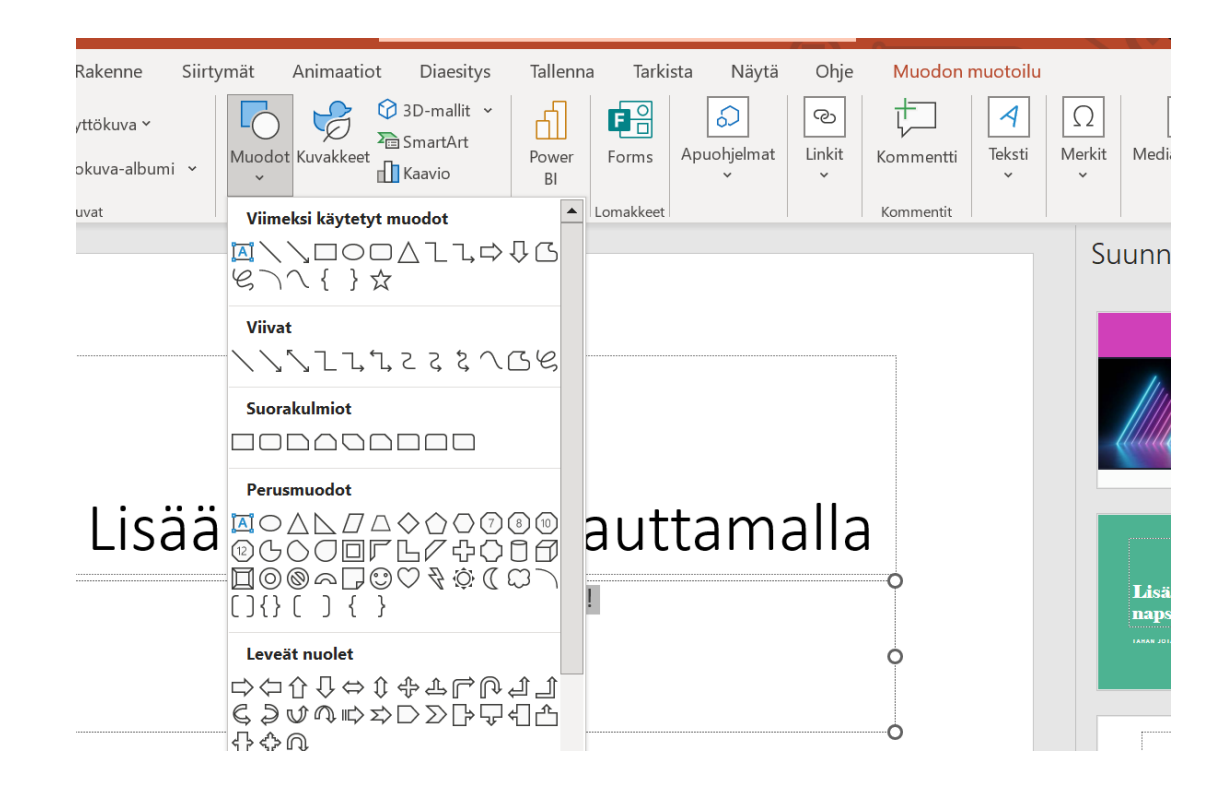

#### Muotojen ja muiden ominaisuuksien lisääminen:

1. Voit valita tarpeeksi mukaan joko **Muodot**, **Kuvakkeet**, **3Dmallit**, **SmartArt tai Kaavio**.

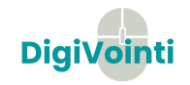

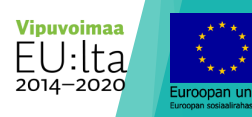

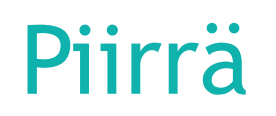

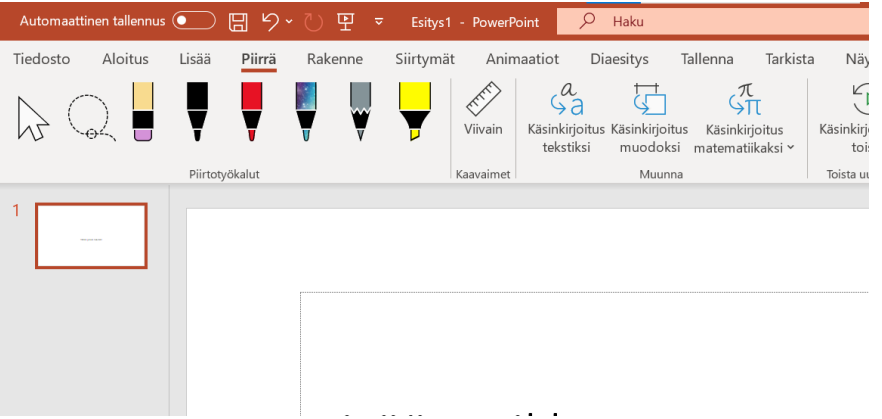

**Piirrä** –välilehdellä voit kokeilla piirtää esitykseesi jotain. Valitse ylhäältä haluamasi kynä/väri ja kokeile!

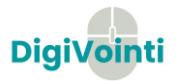

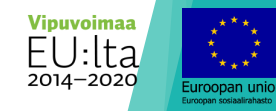

### Siirtymät

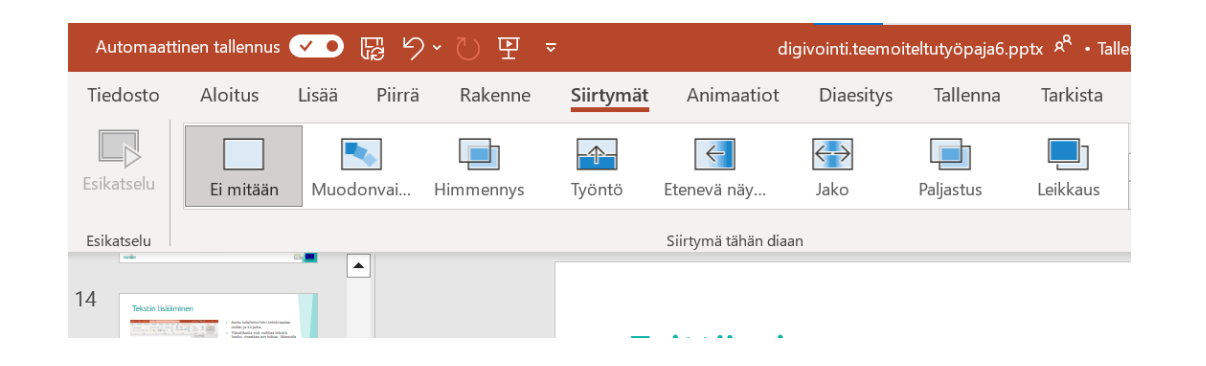

- **Diojen siirtymiseen liittyvät** työkalut löytyvät **siirtymä** välilehdeltä.
- **Testaa, mikä siirtymä sopisi** esitykseesi parhaiten. Voit kuitenkin olla myös käyttämättä mitään erityistä siirtymää.

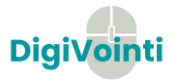

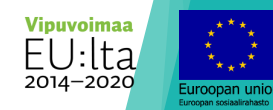

#### Animaatiot

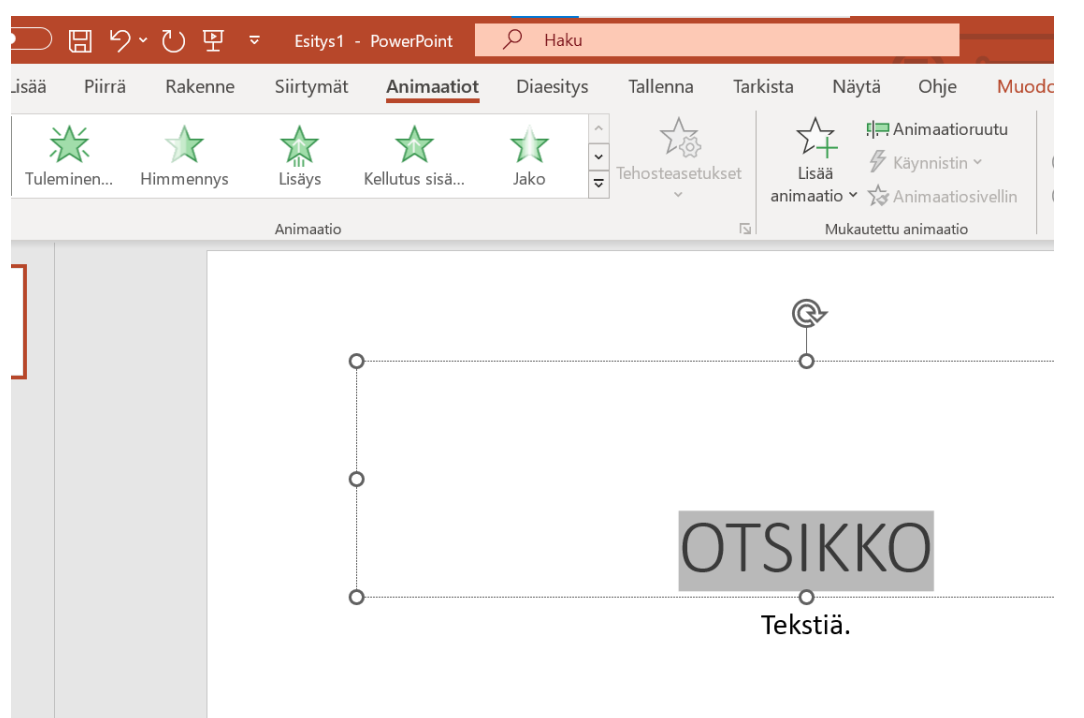

**Animaatiot** –välilehdeltä voit lisätä animaatioita ja tehosteita PowerPointesityksen tekstiin, kuviin, muotoihin ja objekteihin.

Animaatioiden ja tehosteiden lisääminen

1.Valitse objekti tai teksti, jonka haluat animoida.

2.Valitse **Animaatiot** ja valitse jokin animaatio.

3.Valitse **Tehosteasetukset** ja valitse jokin tehoste.

Lähde: support.microsoft.com

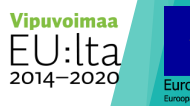

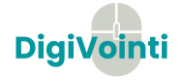

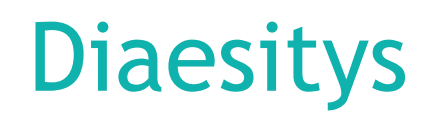

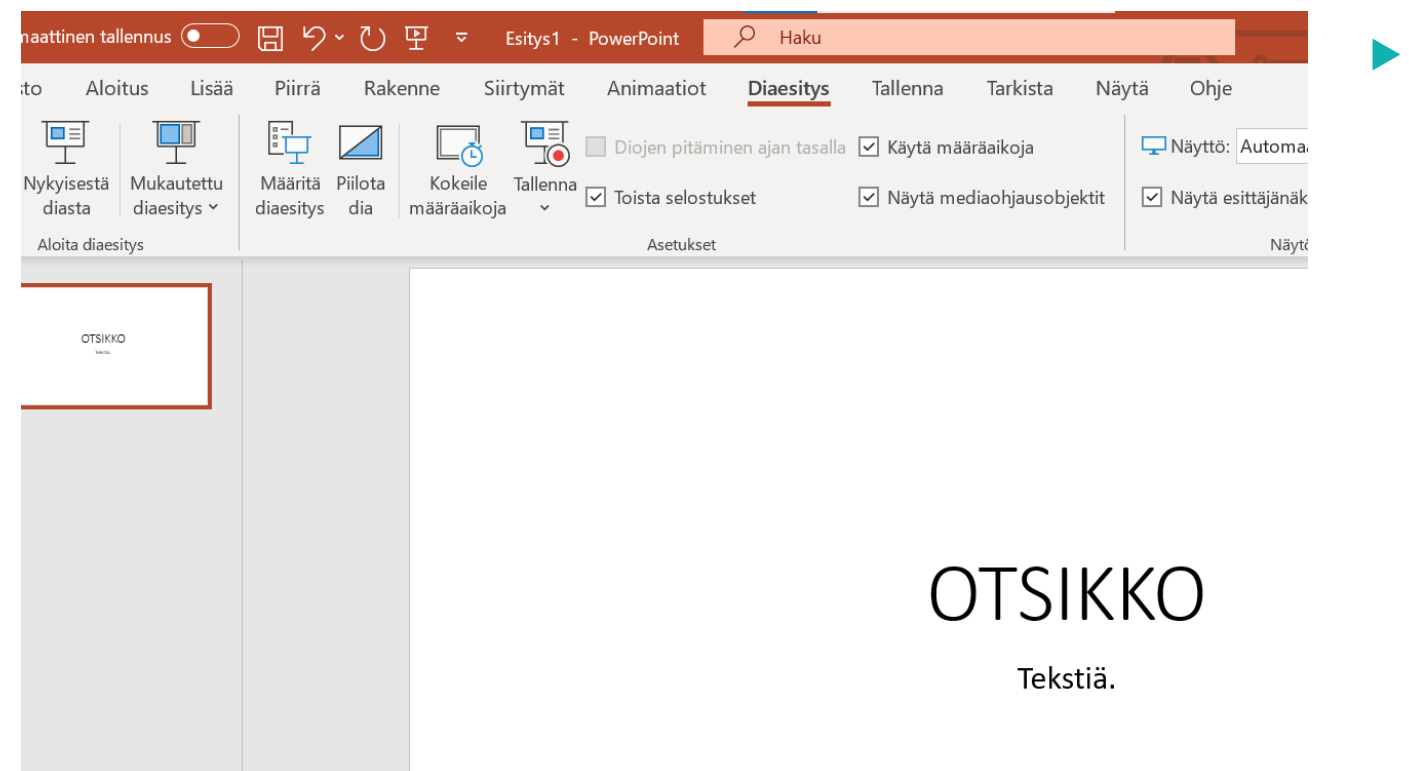

 **Diaesitys** –välilehdeltä löydät esittämiseen liittyviä vaihtoehtoja.

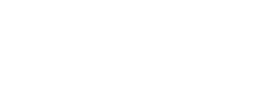

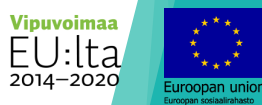

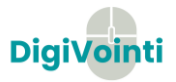

### Esittäjänäkymä

- **Esittäjänäkymässä** voit mm.
- nähdä nykyisen dian, seuraavan dian ja esittäjän muistiinpanot
- siirtyä diasta toiseen valitsemalla nuolen dian numeron vieressä
- nähdä nykyisen kellonajan ja sen avulla helpottaa esityksen ajoittamista
- suurentaa tai pienentää esittäjän muistiinpanoja valitsemalla fonttikuvakkeet
- piirtää näyttöön reaaliaikaisesti valitsemalla huomautuskynän tai valita laserosoittimen
- näyttää esityksen kaikki diat valitsemalla pikkukuvakuvakkeen ja siirtyä nopeasti toiseen diaan
- valita suurennuslasin ja lähentää haluamaasi dian osaa
- pimentää näytön tilapäisesti ja siten kohdistaa huomion itseesi valitsemalla näyttökuvakkeen
- valita **LOPETA DIAESITYS**, kun olet päässyt esityksen loppuun.

Lähde: support.microsoft.com

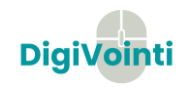

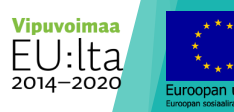

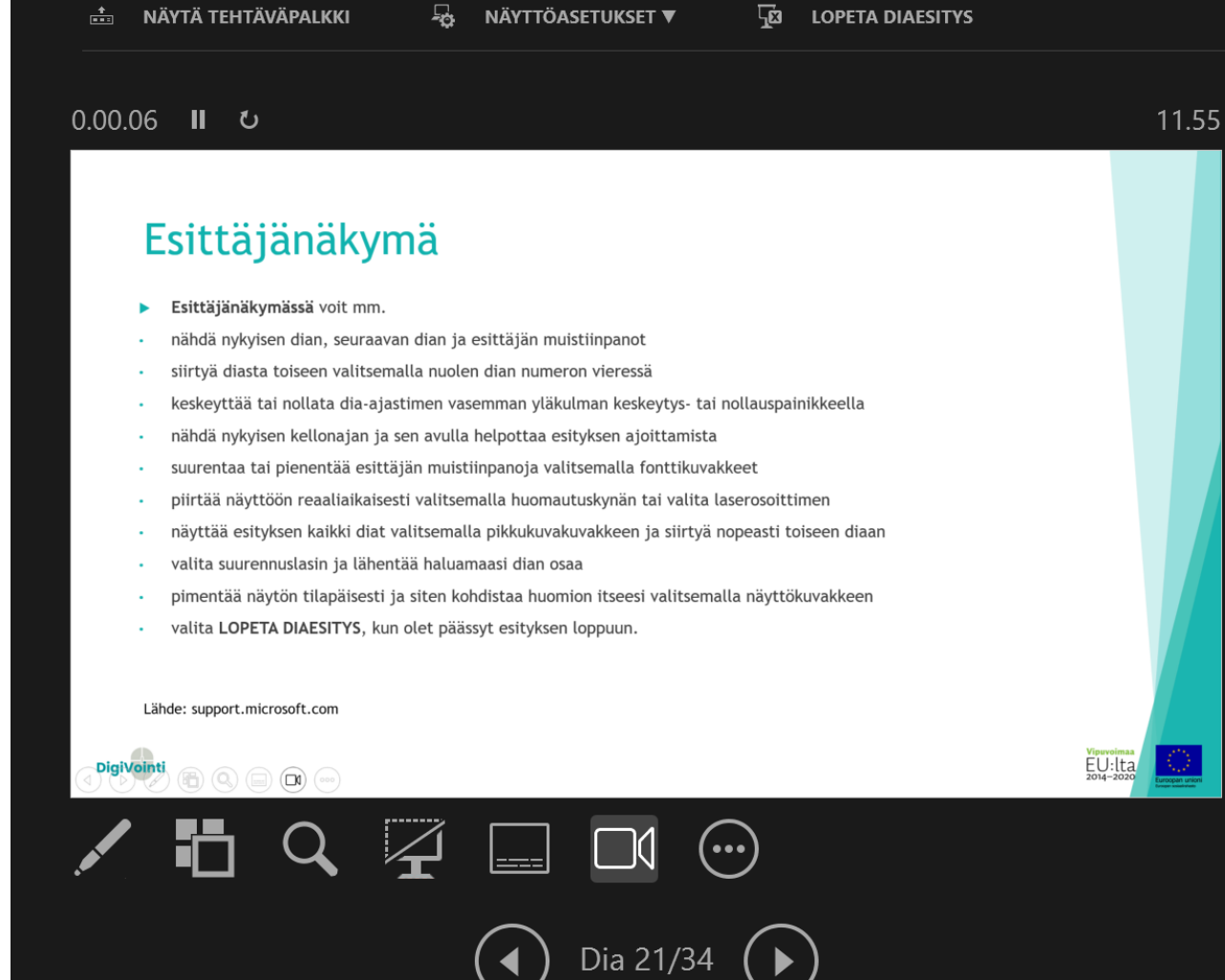

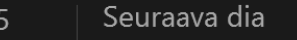

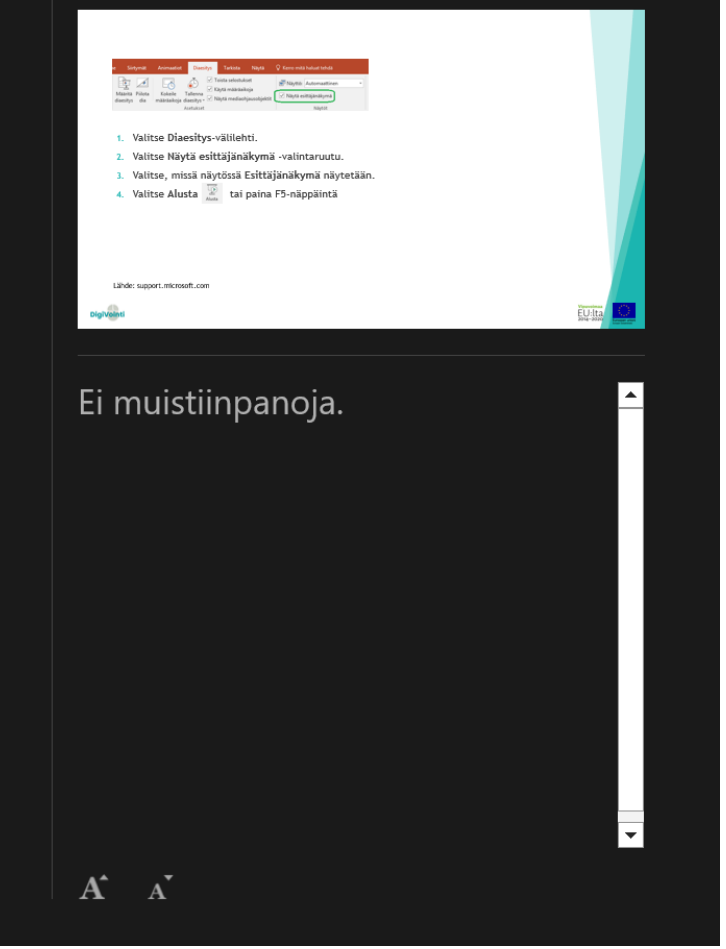

 $\mathbf \Xi$ 

ш.

 $\mathbf x$ 

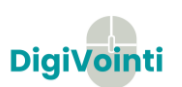

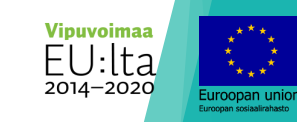

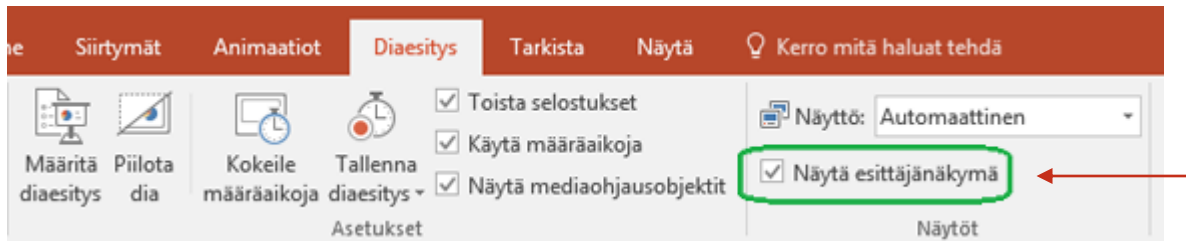

- 1. Valitse **Diaesitys**-välilehti.
- 2. Valitse **Näytä esittäjänäkymä** -valintaruutu.
- 3. Valitse, missä näytössä **Esittäjänäkymä** näytetään.
- 4. Valitse **Alusta** tai paina F5-näppäintä
- 5. Jos käytät PowerPointia yhdellä näytöllä ja haluat näyttää esittäjänäkymän, valitse **Diaesitys**-näkymän vasemmassa alareunassa olevassa valintapalkissa (...) ja valitse sitten **Näytä esittäjänäkymä.**

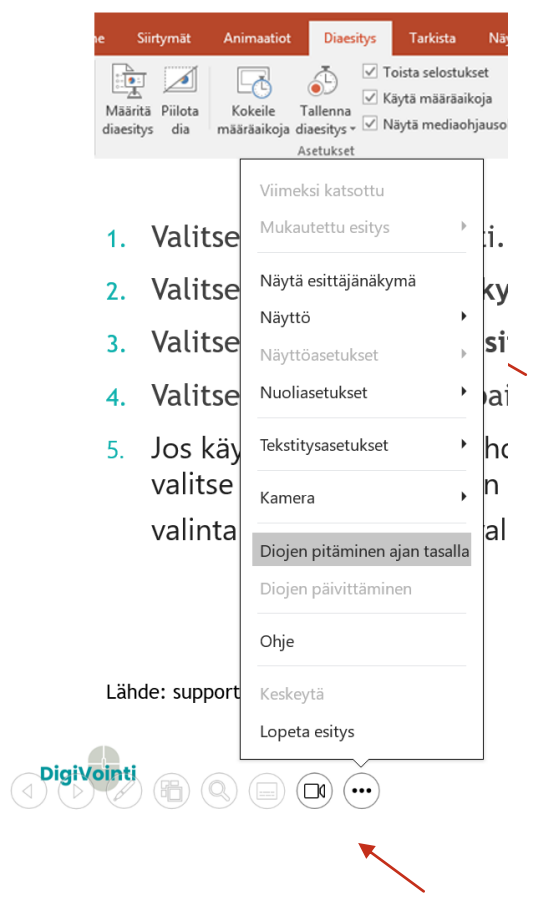

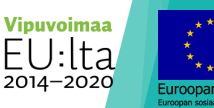

Lähde: support.microsoft.com

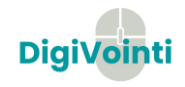

#### Muistiinpanojen lisääminen esitykseen

- Esitystä luodessasi voit lisätä muistiinpanoja, joita voit tarkastella myöhemmin pitäessäsi diaesitystä yleisölle.
- Esityksen aikana muistiinpanot näkyvät näytössäsi, mutta eivät koko yleisölle.
- Muistiinpanoruutu on ruutu, joka näkyy kunkin dian alapuolella. Tyhjään muistiinpanoruutuun tulee kehote, jossa lukee: **Lisää muistiinpanoja napsauttamalla tätä**. Kirjoita muistiinpanot esittäjää varten tähän. Jos et näe Muistiinpanoruutua tai se on täysin pienennettynä, valitse **Näytä** –välilehdeltä kohta **Muistiinpanot**.

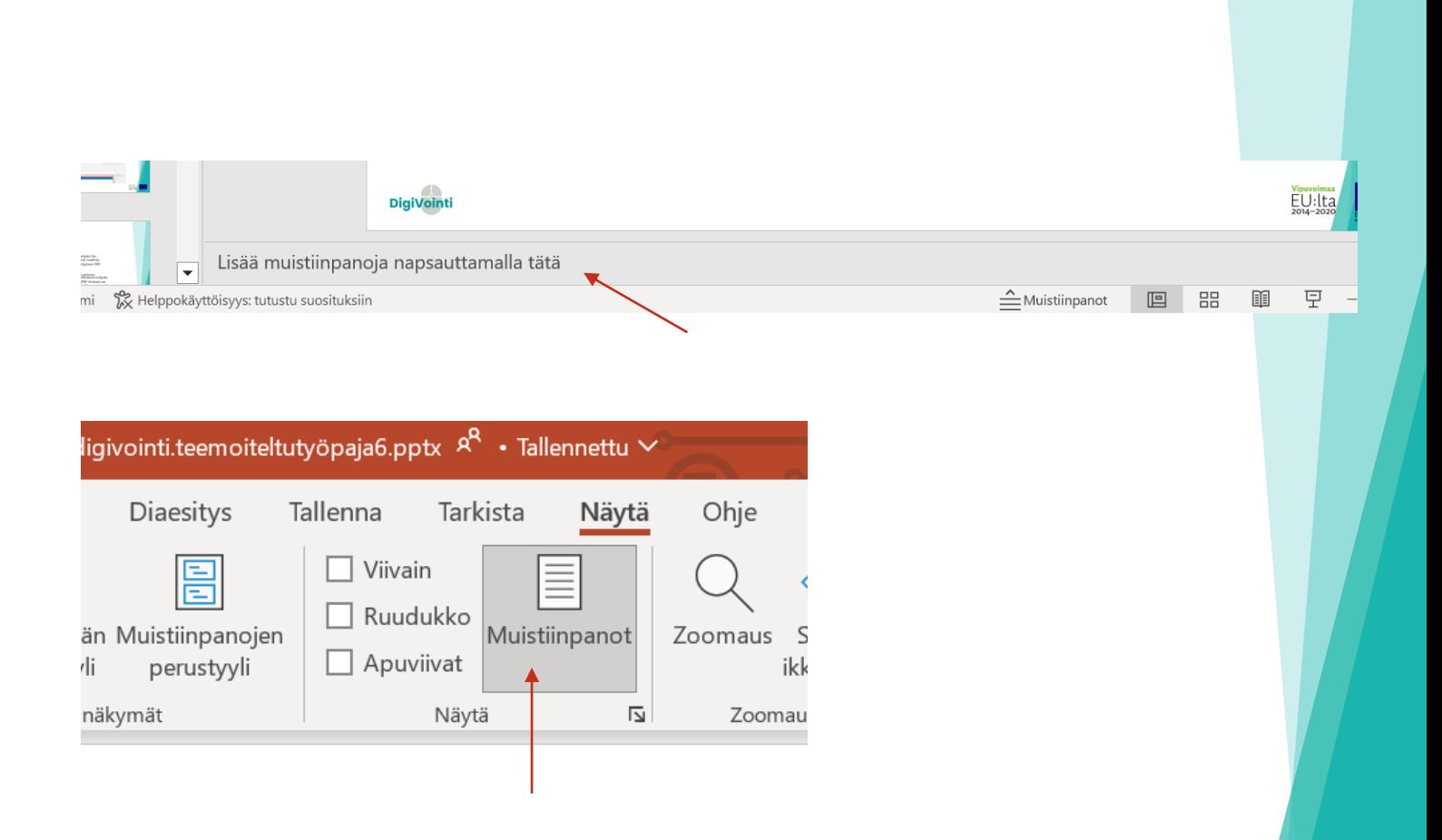

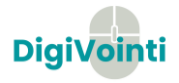

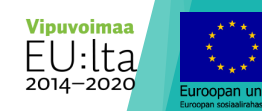

#### Tallentaminen

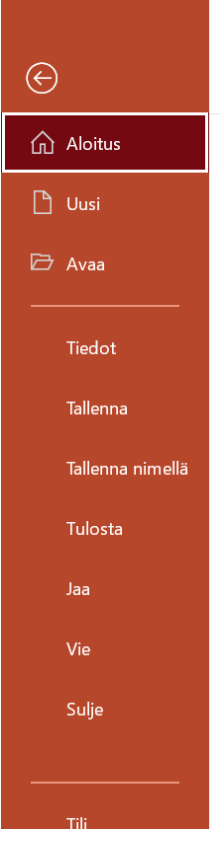

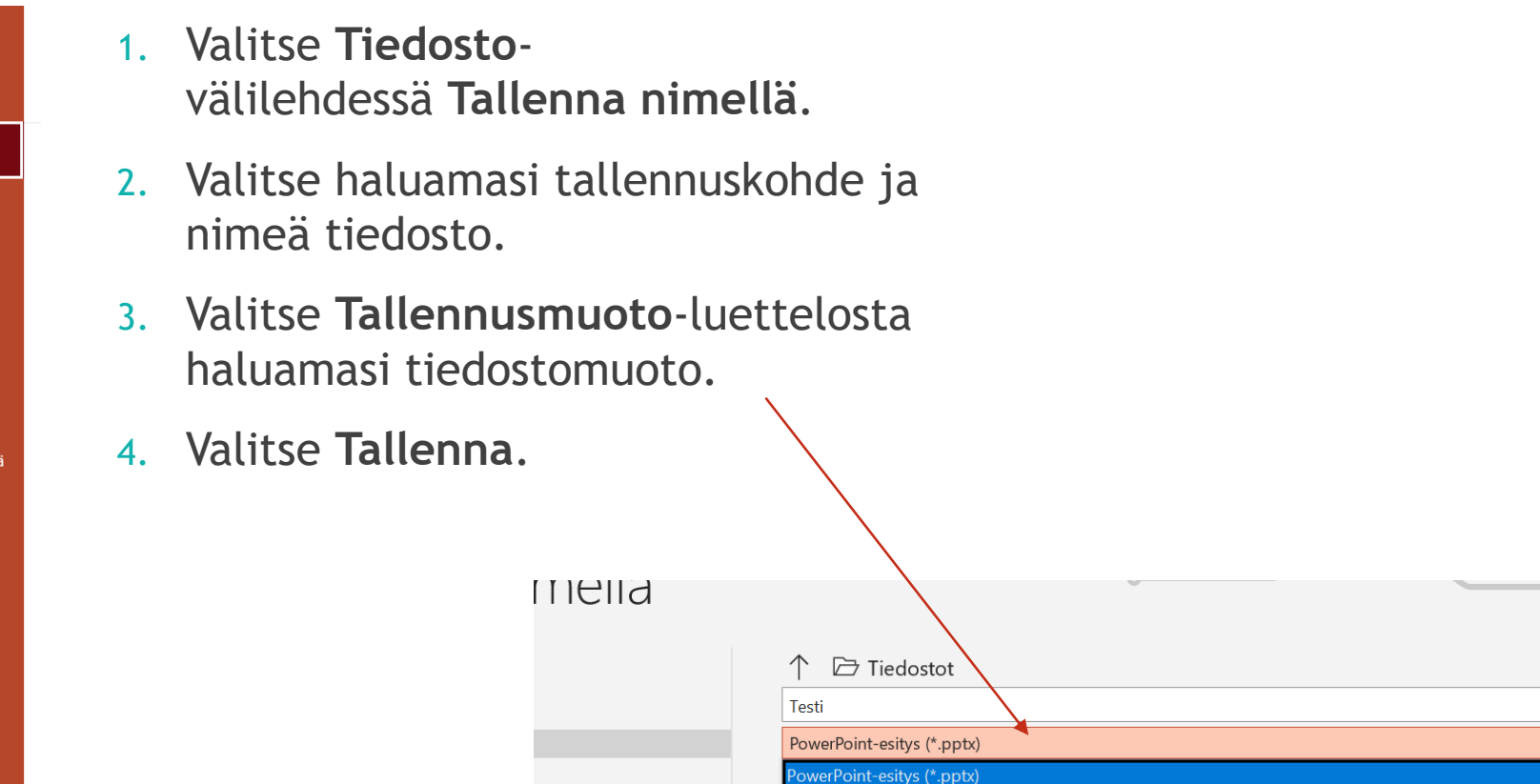

PowerPoint-esitys (makrot käytössä) (\*.pptm) PowerPoint 97 - 2003 -esitys (\*.ppt)

O365

**Vipuvoimaa**  $EU:$ Ita 2014-2020

 $\mathbb F$  Tallenna

 $\bullet$ 

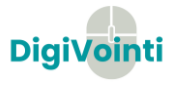

#### PDF-muotoon muuttaminen

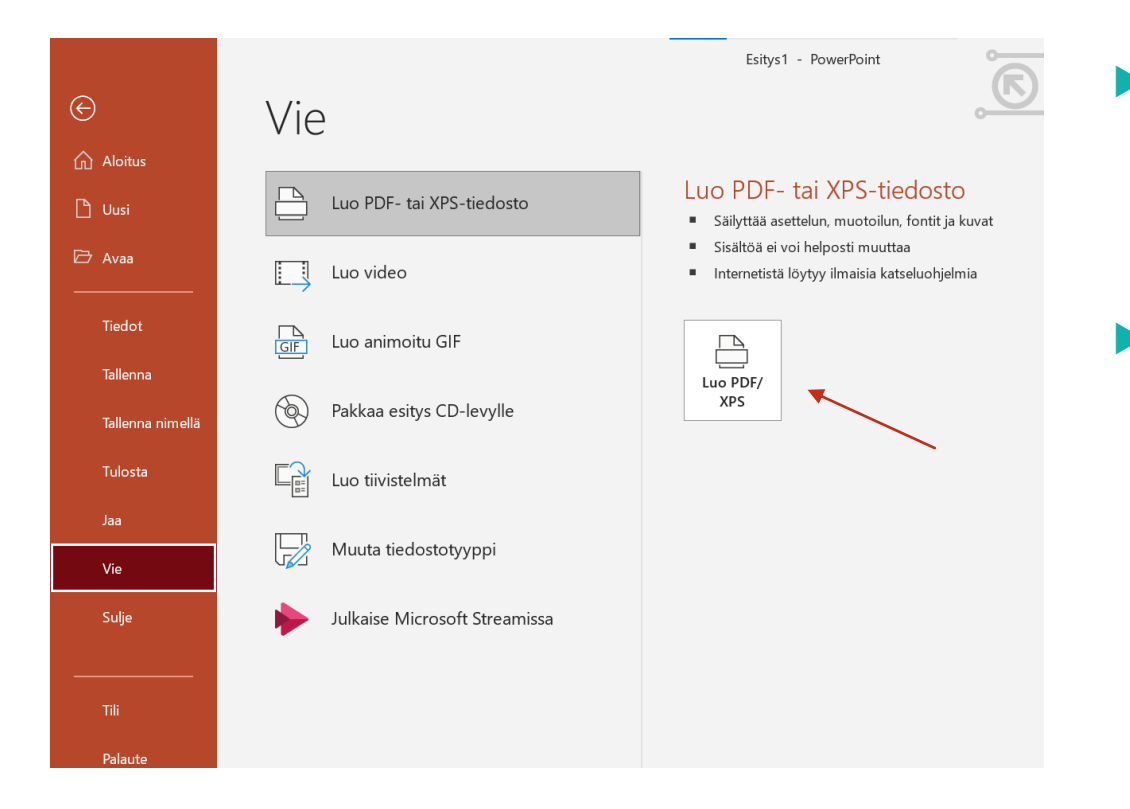

- Tiedosto –välilehden **Vie** painikkeesta voit muuttaa Powerpoint –esityksesi PDFtiedostoksi.
- **Tämä tulee tarpeeseen** esimerkiksi lähettäessä esitystä sähköpostilla (PDF-tiedosto on pienempi, ja mahtuu paremmin sähköpostiin).

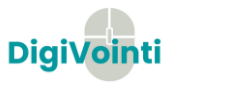

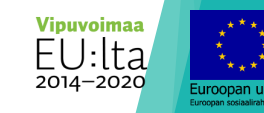

#### Jakaminen OneDriveen

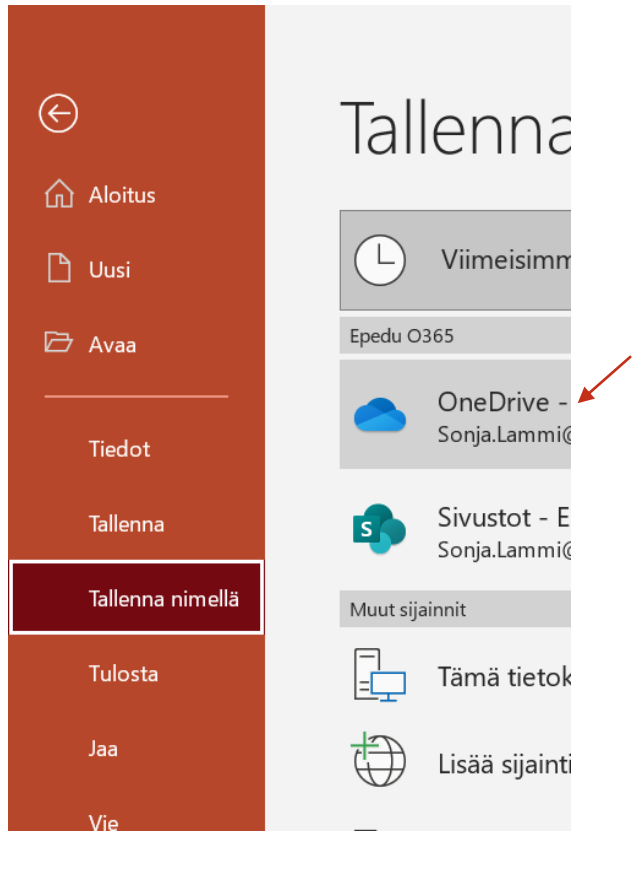

- **Valitse Tiedosto > Tallenna nimellä**. Valitse OneDrive.
- **Tallennettuasi esityksen** OneDriveen, voit jakaa sen muille käyttäjille ja avata esityksen miltä tahansa laitteelta.

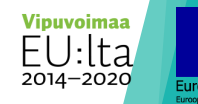

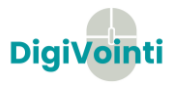

#### Virtuaaliset valkotaulut/ yhteistyöalustat, joita hyödyntää esityksissä

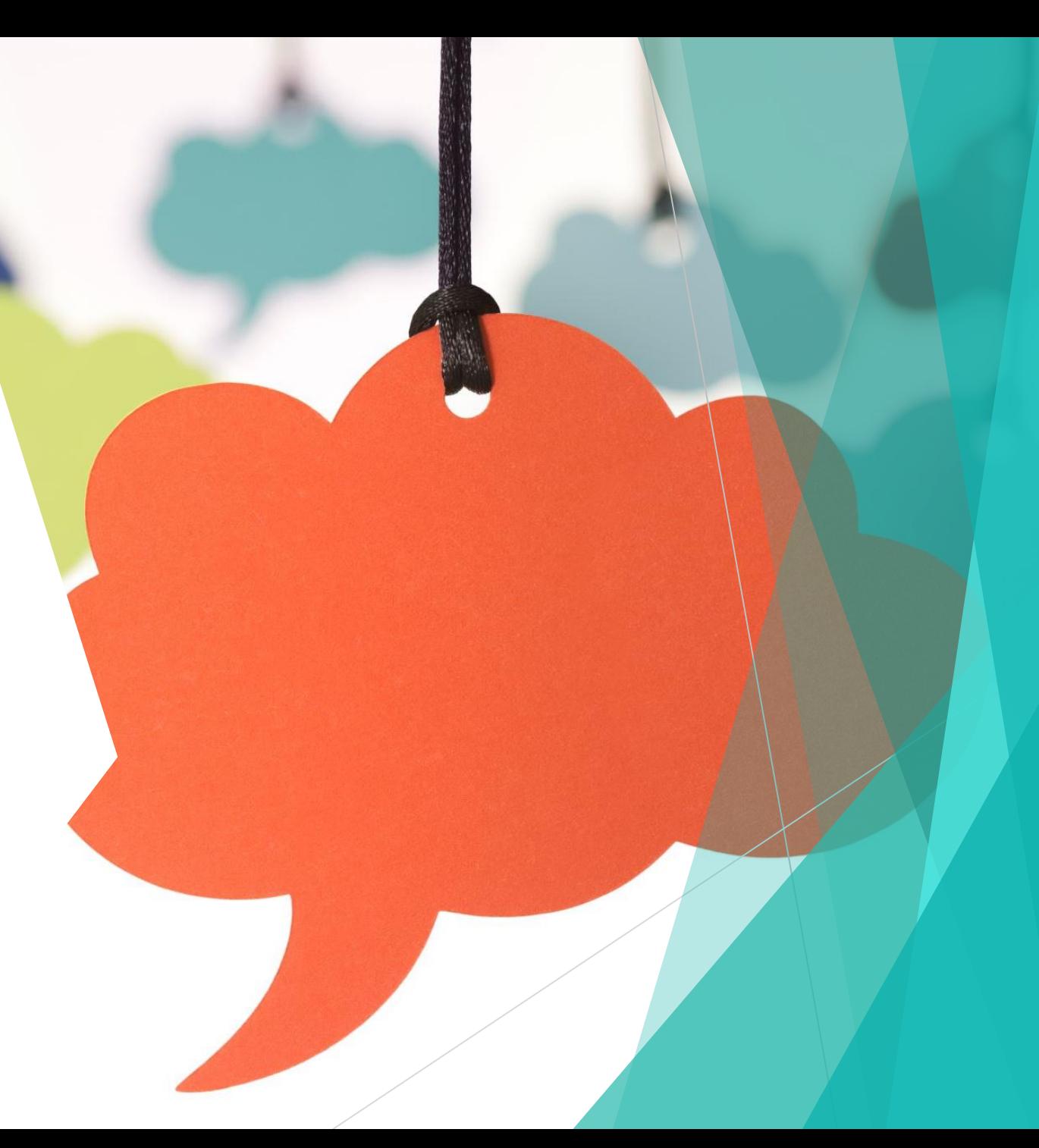

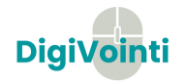

#### Padlet

- $\blacktriangleright$  Selainpohjainen
- Virtuaalinen työkalu: esim. Muistilaput, mind mapit
- Ilmainen, vaatii Google- tunnukset/rekisteröinti microsoftin avulla/applen avulla
- www.padlet.com

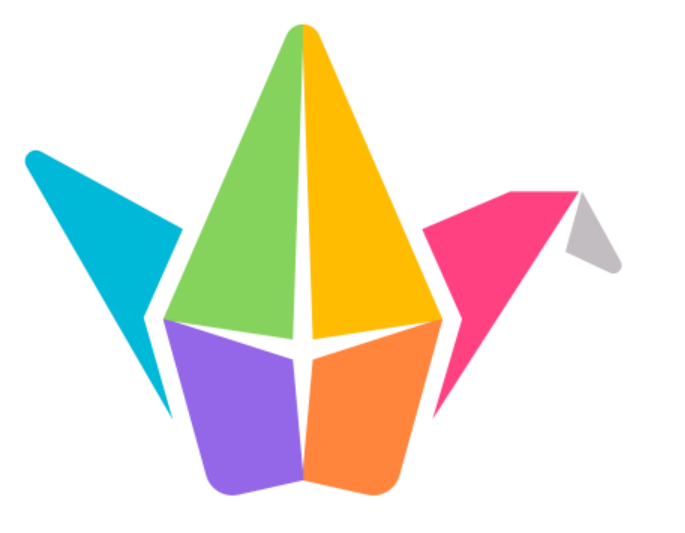

Google tunnuksen luomisen ohjeet: <https://support.google.com/accounts/answer/27441?hl=fi>

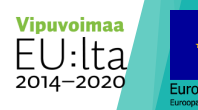

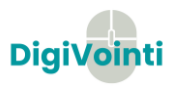

#### Esimerkki Padletin hyödyntämisestä

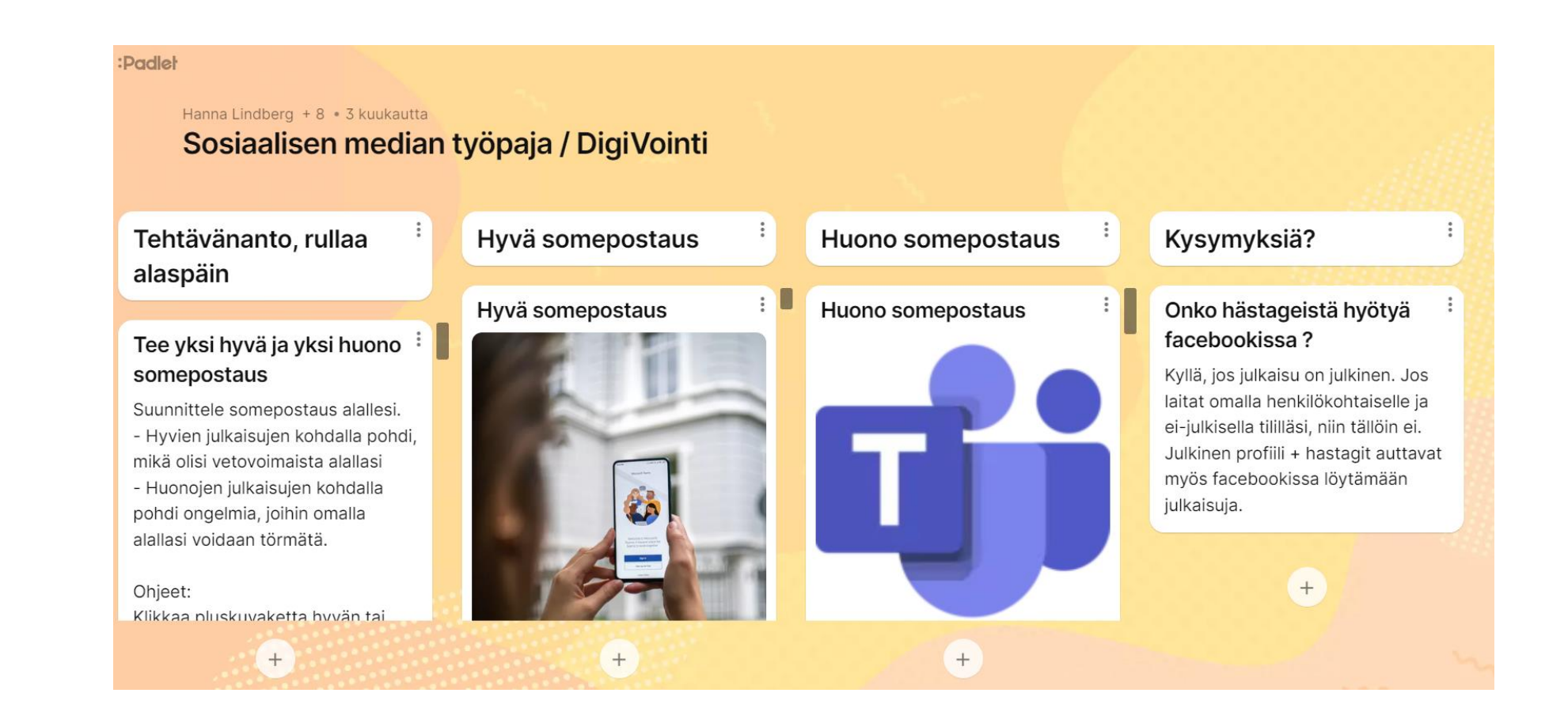

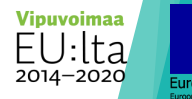

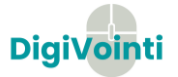

# **Google** Jamboard

- **Käyttötarkoitus**: Yksinkertainen valkotaulutyökalu, johon pystyy liittymään ilman tunnistautumista.
- **Hinta**: Maksuton, vaatii tekijälle vain gmail-tilin
- **Kuvaus**: Yksinkertainen työkalu, joka mahdollistaa yhdessä ideoimisen ja mandottistaa yhdessä ideonnisen ja kuuluutaa <https://jamboard.google.com/><br>monipuolisemman osallistumisen

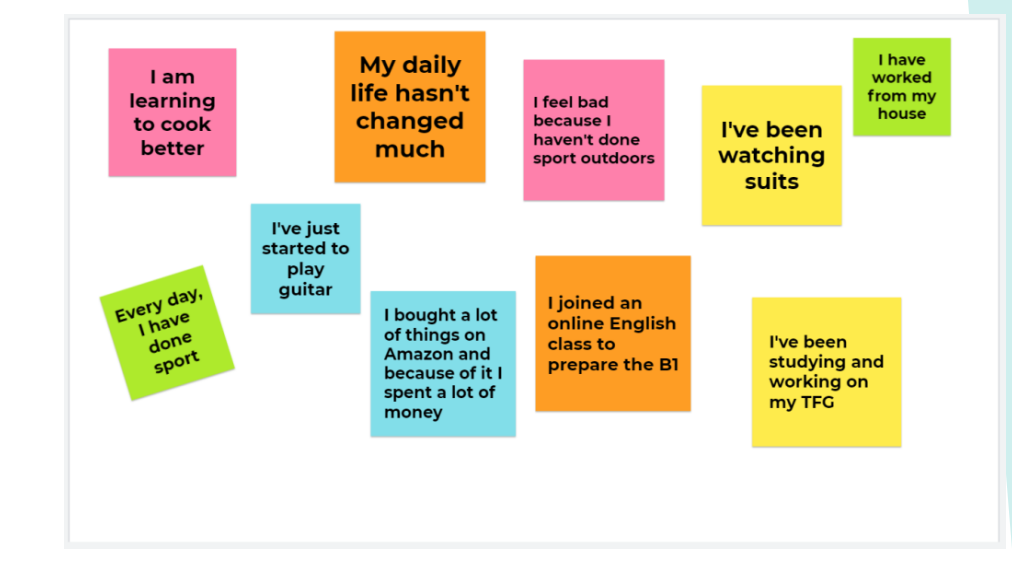

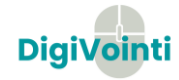

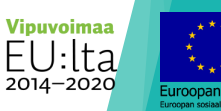

#### Esimerkki Jamboardin hyödyntämisestä

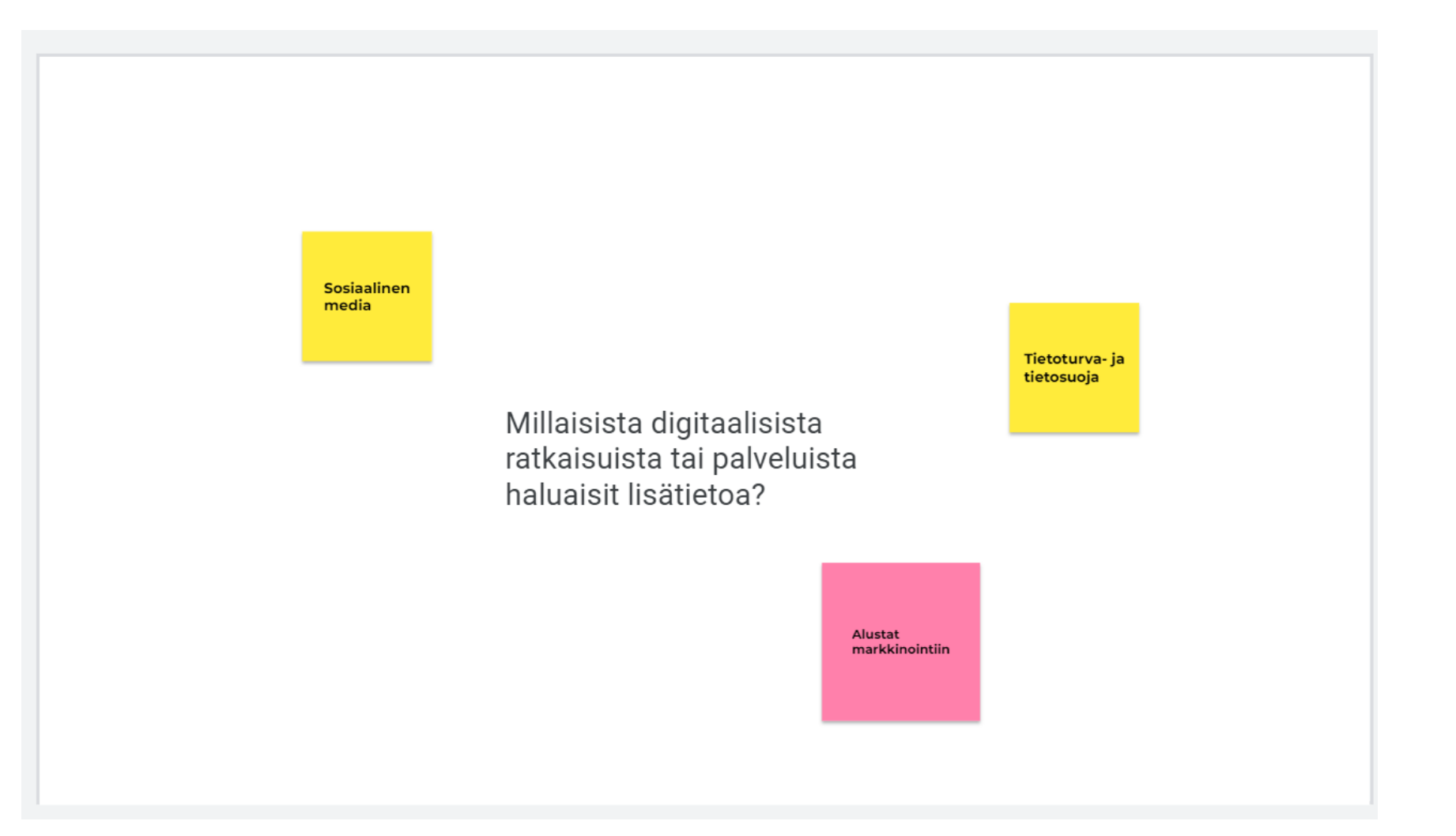

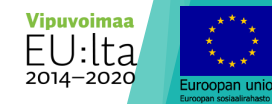

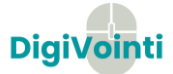

#### Miro

- Virtuaalinen valkotaulu
- Online-pohjainen, mahdollistaa yhteistyöskentelyn
- Vaatii tunnuksen sekä tekijältä, että käyttäjältä
- [www.miro.com](http://www.miro.com/)

## Flinga

- Virtuaalinen valkotaulu
- Suunniteltu opetuksen työvälineeksi
- Selain/mobiili pohjainen
- www.flinga.fi

# miro

# **FLINGA**

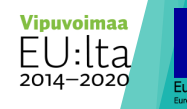

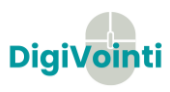

#### Esimerkki Miron hyödyntämisestä

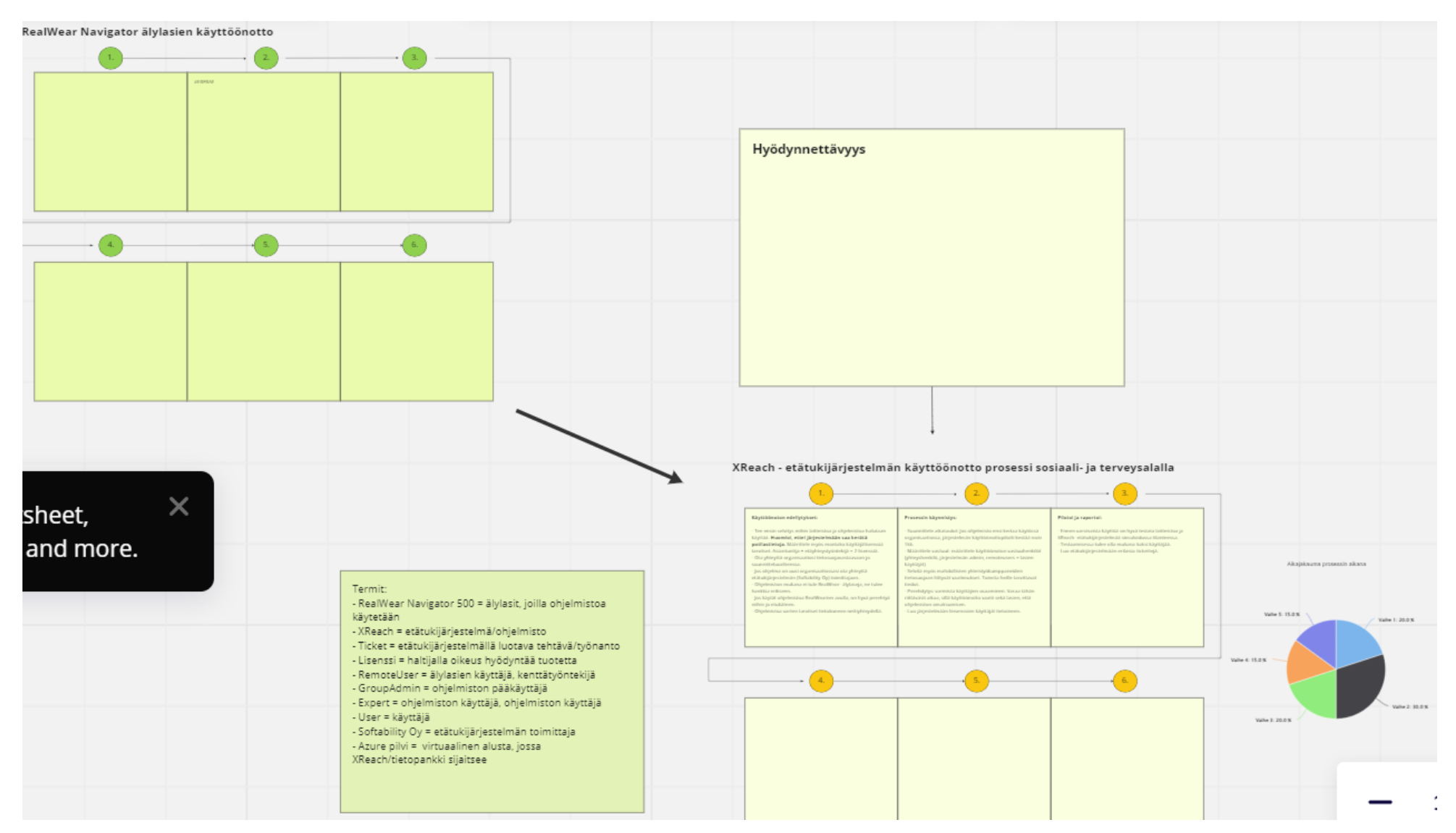

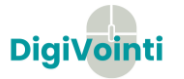

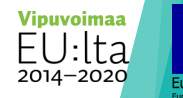

iroonan unio

# Hankkeen verkkosivut **www.digivointi.fi**

Seuraa meitä somessa!

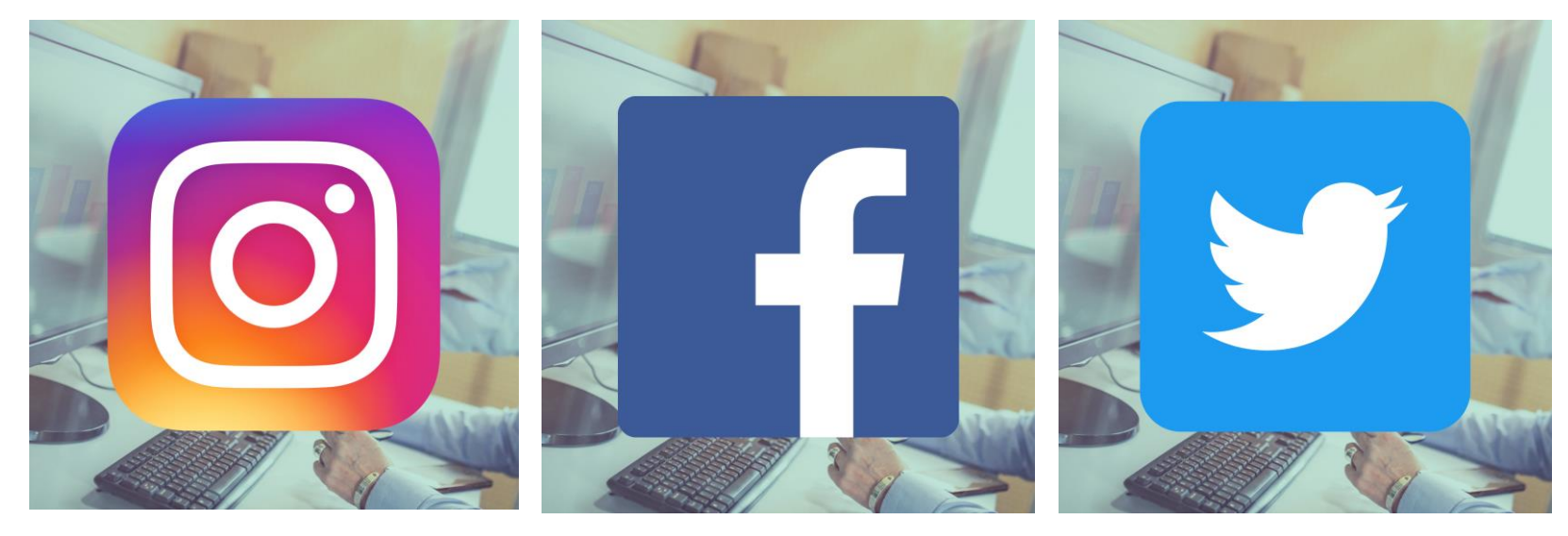

@DigiVointihanke @DigiVointihanke @DigiVointihanke

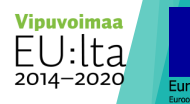

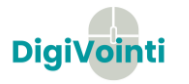